# **Programul de simulare electromagnetică SONNET**

## **1. Prezentare generală**

 Programul este realizat de firma **Sonnet Software** şi oferă soluţii numerice pentru analiza electromagnetică de înaltă frecvenţă. Suita de programe Sonnet este orientată spre directiile de proiectare uzuale în circuitele integrate de microunde, unde, în afara elementelor active, se utilizează în primul rând circuite şi antene planare (eventual planar tridimensional). Circuitele predominant planare includ linii microstrip, strip şi coplanare, cablaje imprimate (pe unul sau mai multe straturi), plăci metalice verticale şi orice număr de straturi metalice introduse într-un material dielectric stratificat.

Analiza electromagnetică presupune circuitul plasat într-un spațiu paralelipipedic realizat din pereţi metalici pentru a simula o cutie metalică reală care închide circuitul şi include efectele rezonantei cutiei. Realizarea unei analize care să ia în considerare spatiul liber, se schimbă condițiile la limită.

 Suita de dezvoltare Sonnet este structurată pe un număr de programe fiecare îndeplinind o anumită funcție și utilizând anumite formate de fișiere pentru a-și comunica datele. Sonnet are o mică fereastă care permite accesul simplu la toate modulele.

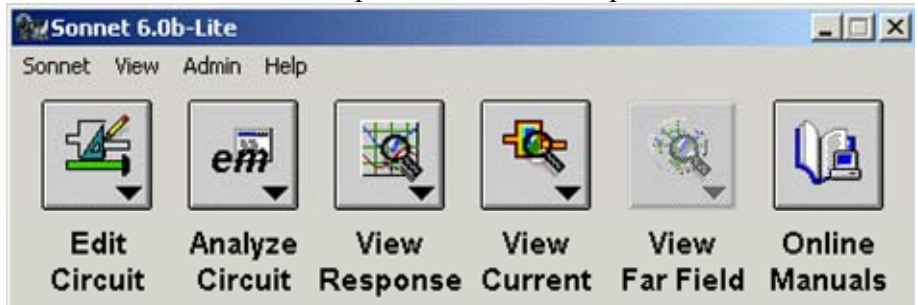

Modulele suitei sunt cele prezentate în continuare:

- *xgeom™ Xgeom* este o interfată grafică ce permite introducerea geometriei circuitului pentru analizele *em™* următoare.
- *em Em* este motorul de analiză electromagnetică a cărui interfaţă se numeşte *em Control*™. Acest modul foloseşte o variantă modificată a metodei momentelor bazată pe ecuaţiile lui Maxwell pentru a realiza analiza tridimensională a curenţilor prin structurile predominant planare. *Em* calculează parametrii S, Y, sau Z, parametrii liniilor de transmisie ( $Z_0$  și  $\varepsilon$ <sub>eff</sub>), sau elemente de tip linii de transmisie pentru analiza în SPICE. La cerere, poate crea fişiere pentru analiza suplimentară prin *emvu™* şi *patvu*™. Modulul *em* poate fi dotat suplimentar cu extensia *emgen*™, ce permite cascadarea diferitelor analize electromagnetice, a liniilor de transmisie ideale și a parametrilor S proveniti din fişiere externe (date de catalog pentru componente, etc.).
- *emgraph™ Emgraph* este modulul de afişare a rezultatelor. Permite afişarea rezultatelor oferite de *em* sau de alte programe de simulare în coordonate carteziene sau pe o diagramă Smith.
- *emvu Emvu* este modulul de vizualizare a densității de curent. Permite o analiză calitativă imediată a interactiunilor electromagnetice care intervin în circuit.

#### Laborator

- *patvu Patvu* este modulul de calculare și afisare a caracteristicilor de radiatie. Calculează câmpul electromagnetic îndepărtat emis de structurile radiante (cum ar fi antenele planare) utilizând densitatea de curent calculată de *em* şi afişează radiaţia îndepărtată în formă carteziană, polară sau de suprafață. *Patvu* nu este inclus în versiunea Lite a suitei Sonnet.
- *gds*<sup>™</sup> Gds permite conversia bidirectională în și din fișiere structură în format GDSII<sup>™</sup> în structura cerută de *xgeom*. *Gds* nu este inclus în versiunea Lite a suitei Sonnet.
- *dxfgeo™ Dxfgeo* permite conversia bidirectională în și din fisiere structură în format DXFTM (AutoCADTM) în structura cerută de *xgeom*. *Dxfgeo* nu este inclus în versiunea Lite a suitei Sonnet
- *ebridge*<sup>™</sup> *Ebridge* este un modul de conversie utilizat pentru comunicațiile între Sonnet şi HP-EEso*f™* Series IV*™* sau HP-EEsof AD*S*™. Permite lansarea unei analize Sonnet şi utilizarea rezultatelor în interiorul programelor de proiectare amintite. *Ebridge* nu este inclus în versiunea Lite a suitei Sonnet.

 Versiunea programului prezentă în laborator este Sonnet Lite 6.0. Aceasta este versiunea gratuită a suitei de dezvoltare şi poate fi obţinută prin Internet (www.sonnetusa.com). La instalare se pot face analize care necesită maxim 1Mb RAM, dar prin declararea ("registration") prin e-mail se poate mări această memorie la 16 Mb. Înafară de aceste limitări şi de absenţa anumitor module amintite anterior, există anumite limitări în legătură cu structurile permise.

- Sunt permise numai două nivele de metalizări.
- Se pot introduce maximum trei straturi dielectrice.
- Nu se pot introduce dielectrici paralelipipedici.
- Se pot introduce numai porturi în legătură cu cutia metalică externă cu masă proprie. Nu sunt permise porturile interne fără contact la masă, porturile de de trecere între diferite straturi sau cele cu contact la masa generală.
- Nu este permisă eliminarea secţiunilor paralele. În cazul în care curentul este preponderent longitudinal se poate face o analiză unidimensională (mai rapidă) prin eliminarea sectiunilor paralele.
- Se pot introduce maxim 4 porturi în circuit.
- Porturile trebuie să fie pe terminație de 50 $\Omega$ .
- Paleta geometriilor standard nu este disponibilă. Se pot introduce câteva structuri predefinite ca linii de transmisie uzuale, elemente de circuit realizate cu linii de transmisie (bobine etc.).
- Câteva programe ajutătoare nu sunt active: detectarea rezonantelor cutiei, precizie cuadruplă, selectie inteligentă a frecventelor, cache al datelor independente de frecventă. Aceste accesorii pot oferi îmbunătățiri ale preciziei sau o creștere importantă a vitezei de simulare.

câmpului astfel încât viteza de fază să aibă aceeaşi valoare ca în cazul neomogen original.

# **2. Exemplu de utilizare a suitei Sonnet**

 Se va utiliza ca exemplu realizarea şi analiza unui filtru trece bandă interdigital realizat cu linii microstrip cuplate. Aceste filtre au vantajul că suntfoarte compacte şi nu au de obicei benzi de trecere suplimentare pentru armonica a 2-a, au dimensiuni mici şi costuri de realizare minime.

#### **2.1. Desenarea circuitului în Xgeom**

 Interfaţa programului Xgeom permite desenarea structurii ce trebuie analizată. Există o fereastră (Toolbox) în care se pot accesa uneltele de desenare des întâlnite: desenare de dreptunghiuri, poligoane, introducere de porturi sau via-holes (găuri metalizate de trecere între diferitele straturi).

 Se deschide câte o fereastră separată pentru fiecare structură în parte. Din bara de butoane a ferestrei se poate realiza o mărire a desenului (zoom), alegerea între diferitele straturi ale structurii, afişarea dimensiunilor fizice sau lansarea programului de analiză.

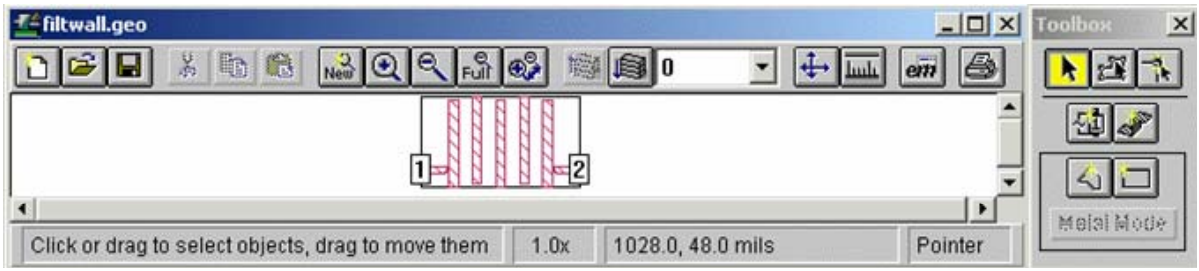

Structura filtrului interdigital este cuprinsă în fisierul filtwall.geo și va contine 5 porțiuni de linie microstrip, un port de intrare și un port de ieșire. Placva este realizată cu un singur substrat de dielectric, O parte a plăcii va fi metalizată realizând planul de masă, iar pe cealaltă se desenează circuitul, prezentat în figura următoare.

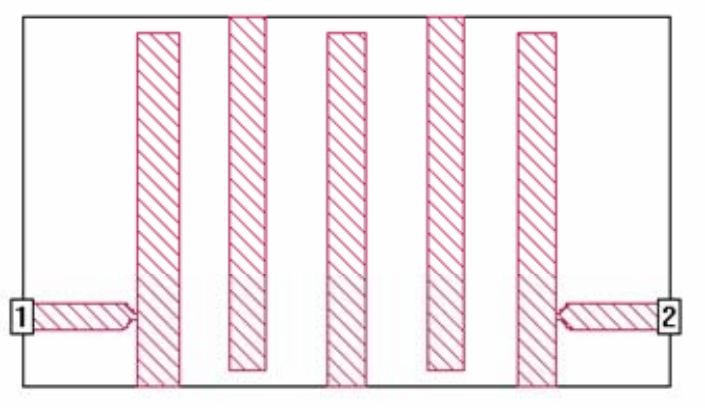

 După desenarea circuitului se poate apăsa butonul de pe fereastră care lansează programul *em* fără a mai fi necesară trecerea prin meniul general al sutei Sonnet.

#### **2.2. Simularea cu programul Em**

Interfata cu programul Em se numește Em Control și permite selectarea fișierului care urmează a fi analizat, limitele în frecventă pentru care se face analiza, fisierele care vor fi salvate.

 După lansarea programului de simulare se poate urmări evoluţia sa, într-o fereastră separată afişându-se rezultatele intermediare şi pasul curent. După terminarea analizaei se poate lansa în execuție programul de grafică sau cel de vizualizare a curenților.

## **2.3. Afişarea rezultatelor cu programul Emgraph**

 Programul Emgraph permite afişarea rezultatelor în diagrame carteziene sau în diagrame Smith. Se prezintă în continuare rezultatele simulării filtrului trece bandă desenat anterior.

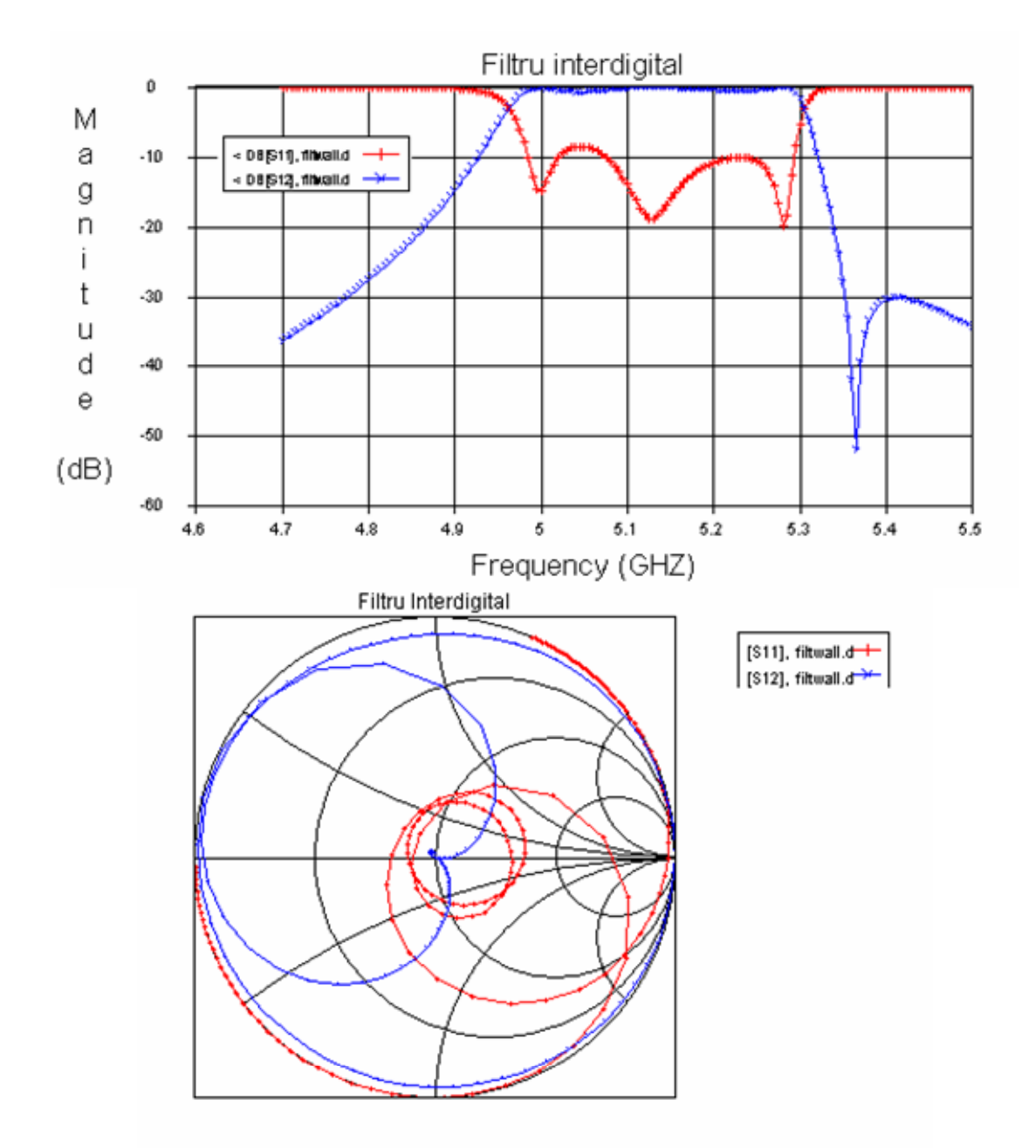

S-au prezentat coeficientul de reflexie şi cel de transmisie pentru filtru.

## **2.4. Afişarea curenţilor superficiali cu programul Emvu**

Programul Emvu permite afişarea curenților superficiali la diferite frecvențe, permiţând o privire intuitivă foarte utilă pentru determinarea performanţelor circuitului. Se poate realiza şi o animaţie pentru parcurgerea întregii game de frecvenţă în care a fost realizată analiza, automatizându-se astfel procesul de verificare a circuitului.

Pentru filtrul trece bandă interdigital, la frecvența de 5,1 GHz rezultatul este următorul.

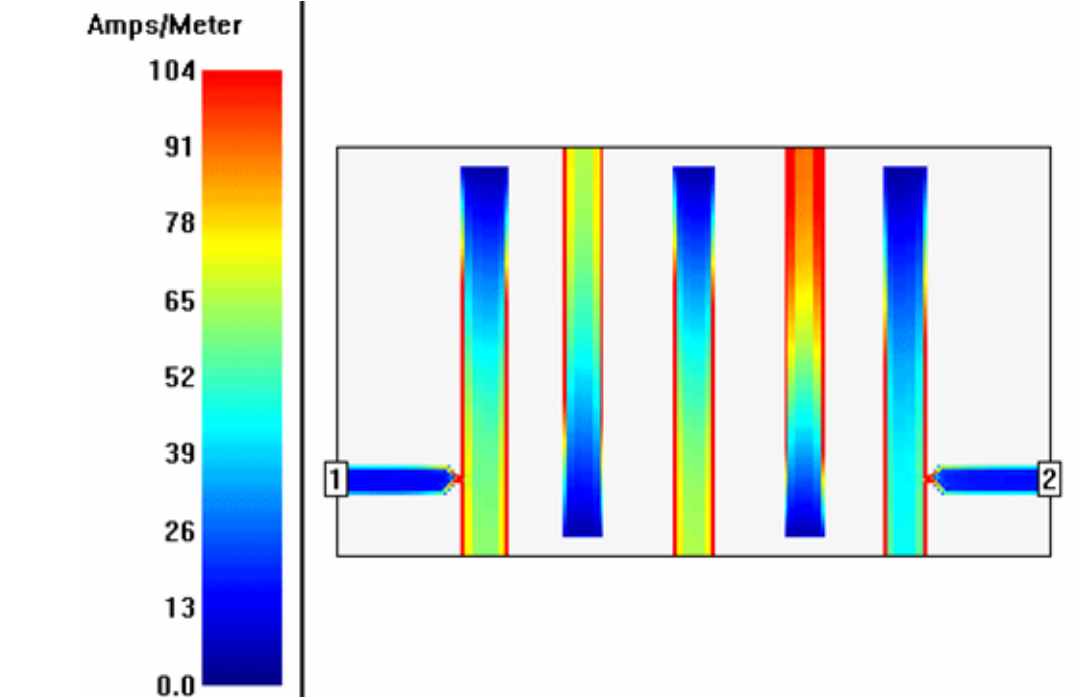

 Lângă fiecare figură se prezintă o scală gradată pentru interpretarea numerică a culorilor afişate.

## **3. Structuri de analizat în laborator**

## **3.1. Analiza bobinelor planare în circuitele integrate monolitice**

### **pentru microunde**

 Se va realiza analiza unei spirale realizată din linii microstrip. Se va identifica elementul de circuit realizat. Circuitul estre realizat pe două straturi de dielectric şi trei nivele de metalizare. Intrarea şi ieşirea se realizează prin porturile 1 şi 2, iar portul 1 este legat la un capăt al spiralei folosind două treceri via-hole şi o linie de transmisie pe un al treilea nivel de metalizare (inafară de cel reprezentat şi de nivelul de masă).

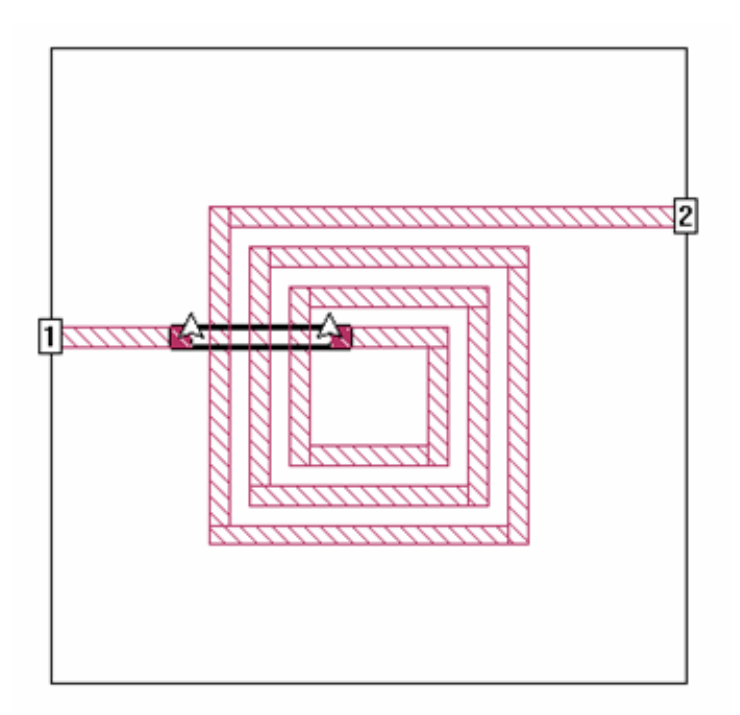

O a doua structură care va fi analizată în laborator va fi următoarea:

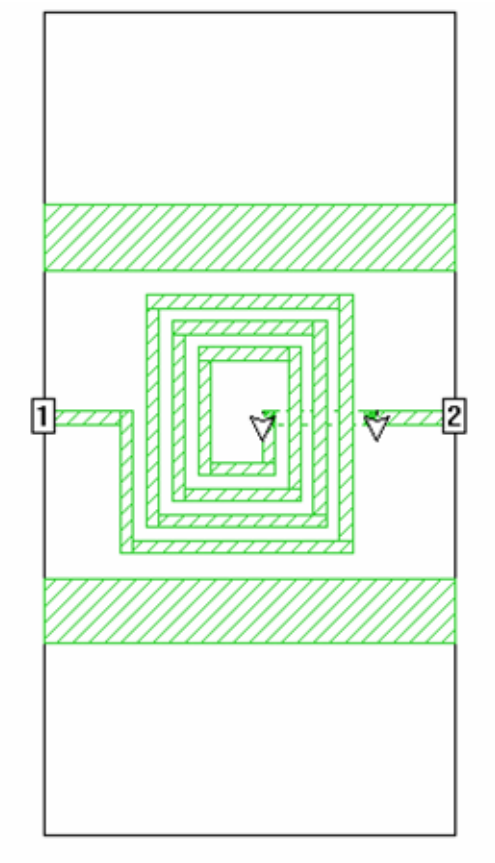

 Bobina analizată este realizată pe un substrat de siliciu (situaţia uzuală în cazul circuitelor integrate pentru microunde). De obicei deasupra stratului de siliciu se realizează un strat de SiO<sub>2</sub> izolator, necesar pentru a izola circuitele active (din substrat) de liniile de transmisie. Bobina va fi realizată în mare parte deasupra stratului de SiO<sub>2</sub> doar conexiunea de la centrul bobinei la ieşire fiind realizată sub acest strat.

 Liniile strip de masă laterale sunt introduse pentru a micşora pierderile în substrat. Curentul de întoarcere la masă trece prin aceste linii şi astfel câmpul electric între linia de semnal şi masă nu trebuie să treacă prin întregul substrat de siliciu, micşorându-se astfel pierderile.

Parametrii circuitului vor fi următorii:

- substrat dielectric Siliciu constantă dielectrică relativă – 12 conductivitate – 20S/m
- Strat izolator  $SiO<sub>2</sub>$ constantă dielectrică relativă – 4  $conductivitate - 0$  (izolator ideal)
- Strat metalic perfect conductor

## **Analize în laborator**

- Se va încerca simplificarea structurii pentru micşorarea timpului necesar pentru analiză
- Se va identifica eroarea analizei
- Comparaţii între structura reală şi cea ideală
- Influenţa asupra pierderilor a lăţimii liniilor de transmisie
- Influenta asupra pierderilor ale stratului dielectric  $(SiO<sub>2</sub>)$

Notă: Se vor folosi indicațiile din documentul "Free EM Simulator Analyzes Spiral Inductor on Silicon" – James C. Rautio, pus la dispoziţie în laborator.

## **3.2. Analiza capacităţilor planare în circuitele integrate monolitice pentru microunde**

Structura care va fi analizată în laborator va fi următoarea:

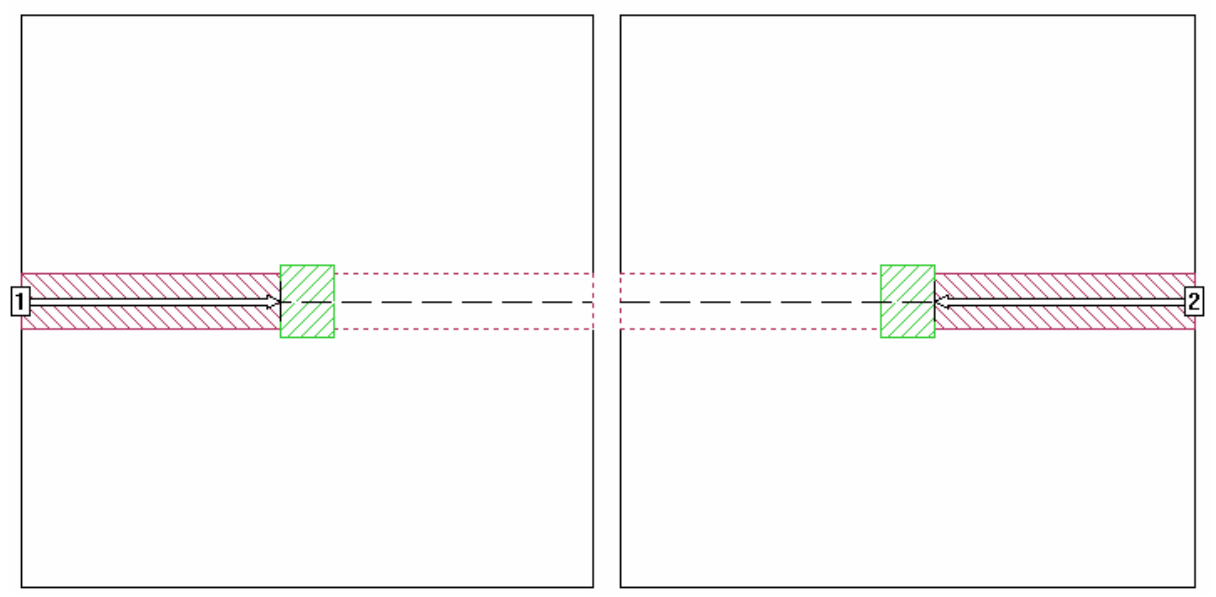

 În figură sunt prezentata cele două straturi ale capacităţii realizate (înafara stratului de masă).

Parametrii circuitului vor fi următorii:

- substrat dielectric Siliciu
	- constantă dielectrică relativă 12.88
- conductivitate 0 (izolator ideal)
- Strat izolator SiO2 constantă dielectrică relativă - 6.8
	- conductivitate 0 (izolator ideal)
- Strat metalic perfect conductor

#### **Analize în laborator**

 Se va determina valoarea capacităţii care apare în circuit la diferite valori ale frecvenței.

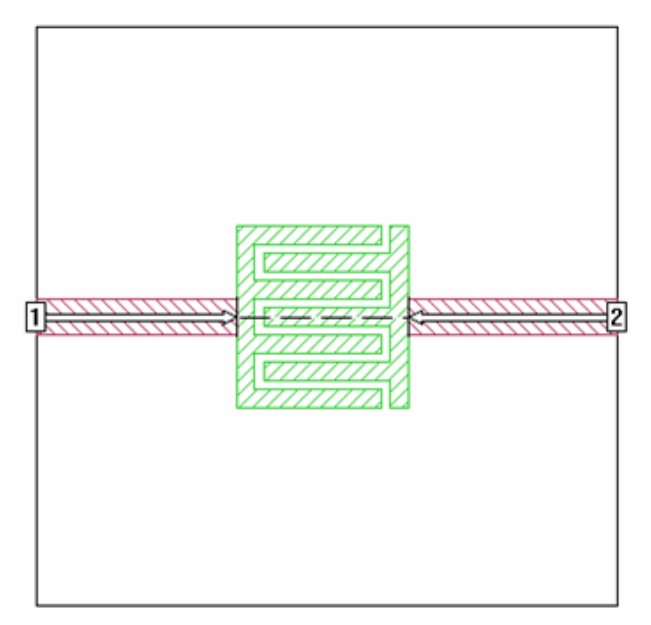

### **3.3. Analiza circuitelor realizate cu linii de transmisie**

### **Filtre trece bandă**

 Se va analiza în laborator realizarea filtrelor trece bandă utilizând linii microstrip. Structurile analizate vor fi următoarele:

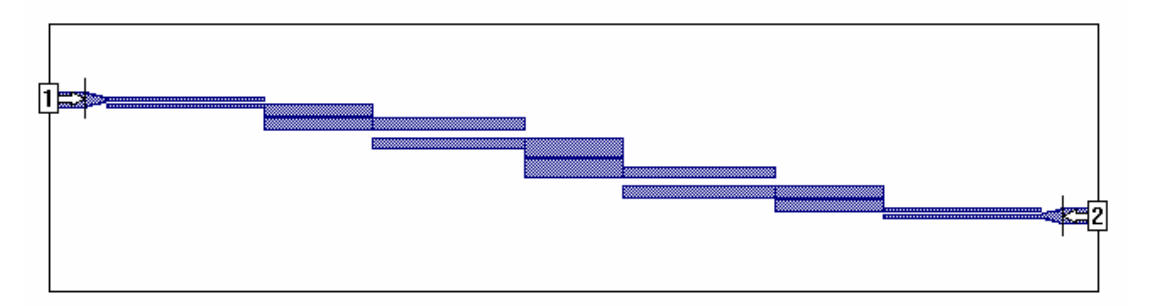

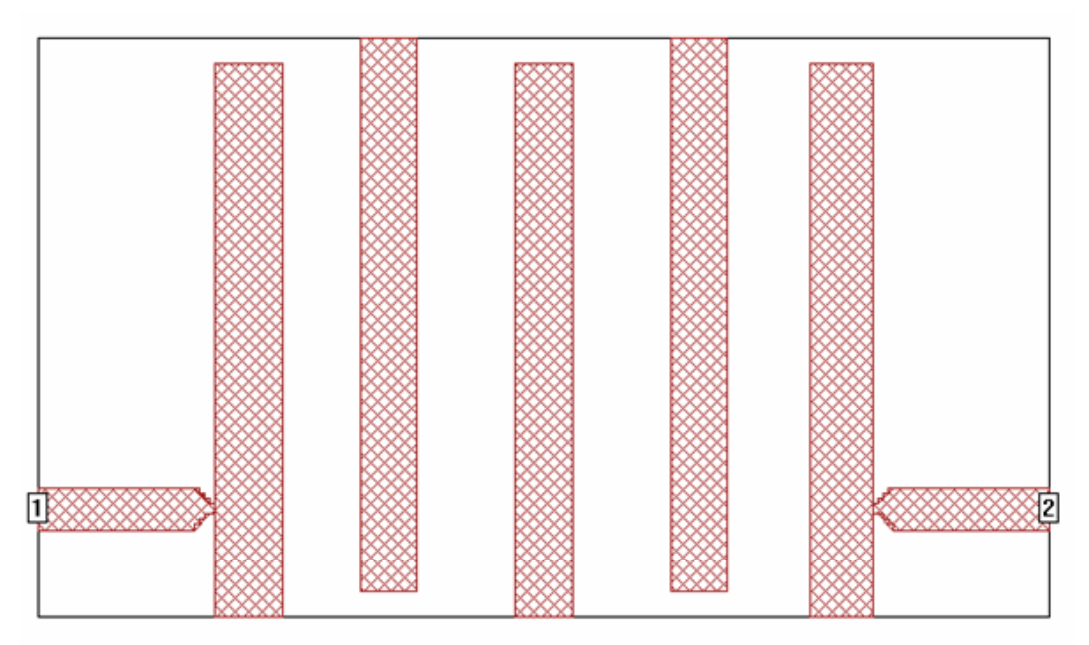

Cele două structuri realizează aceeași funcție (filtru trece-bandă) și reprezintă principalele modalități de realizare a filtrelor cu linii microstrip: filtru cu rezonatori cuplați marginal şi filtru interdigital.

## **Analize de realizat în laborator**

Se vor analiza cele două structuri şi se vor nota următoarele rezultate:

- materialele utilizate şi dimensiunile fizice
- caracteristici de frecvenţă.

Pentru filtrul interdigital se va face și o analiză a dependenței parametrilor de dimensiunile fizice: lăţimea liniilor, distanţa dintre linii.

 În cazul filtrului cu rezonatori cuplaţi marginal se va exemplifica modalitatea de analiză a unui circuit complex prin împărţirea acestuia în probleme mai mici (schema iniţială necesitând peste 300Mb de memorie RAM depăşind astfel limitările impuse de varianta Lite a programului Sonnet).